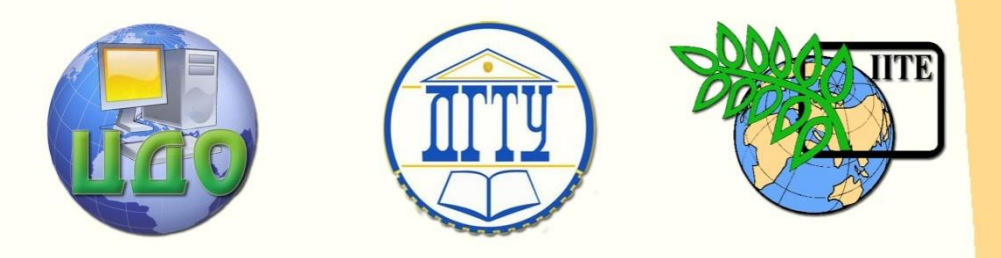

ДОНСКОЙ ГОСУДАРСТВЕННЫЙ ТЕХНИЧЕСКИЙ УНИВЕРСИТЕТ

УПРАВЛЕНИЕ ДИСТАНЦИОННОГО ОБУЧЕНИЯ И ПОВЫШЕНИЯ КВАЛИФИКАЦИИ

Кафедра «Физическое и прикладное материаловедение»

# **МЕТОДИЧЕСКИЕ УКАЗАНИЯ** по дисциплине

**«Микро- и нанодиагностика»**

Авторы

Бровер А.В. Бровер Г.И. Долгачев Ю.В.

Ростов-на-Дону, 2014

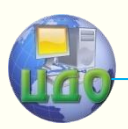

## **Аннотация**

Методические указания разработаны для использования студентами при выполнении лабораторного практикума по дисциплинам "Техника исследования наноструктуры", "Нанотехнологии и наноматериалы" и "Физико- химия наноматериалов".

## **Авторы**

Бровер Андрей Владимирович Бровер Галина Ивановна Долгачев Юрий Вячеславович

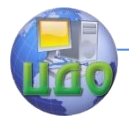

## **Оглавление**

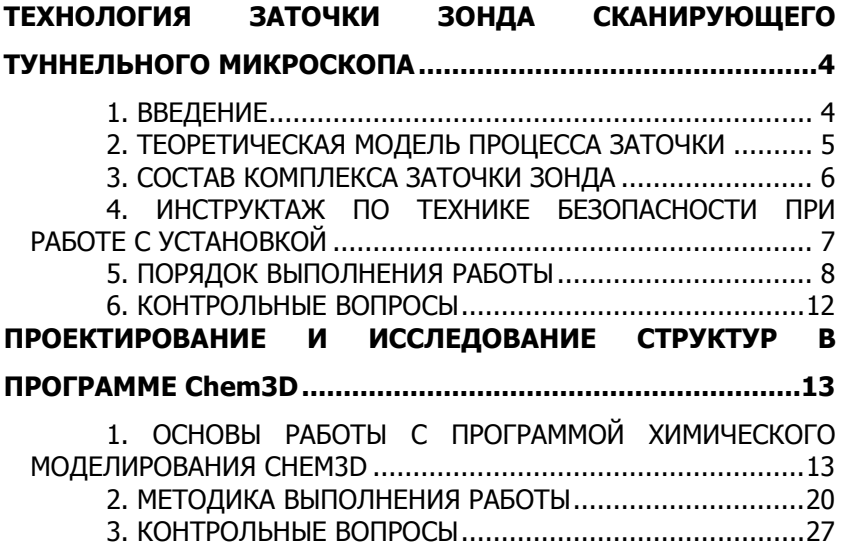

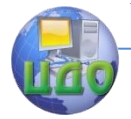

#### Микро - и нанодиагностика

## <span id="page-3-0"></span>**ТЕХНОЛОГИЯ ЗАТОЧКИ ЗОНДА СКАНИРУЮЩЕГО ТУННЕЛЬНОГО МИКРОСКОПА**

**ЦЕЛЬ РАБОТЫ:** освоение технологии заточки острия зонда для сканирующего туннельного микроскопа.

## **1. ВВЕДЕНИЕ**

<span id="page-3-1"></span>Сканирующая туннельная микроскопия (СТМ) - один из мощных современных методов исследования морфологии и локальных свойств поверхности твердого тела с высоким пространственным разрешением.

В зависимости от природы взаимодействия между зондом и образцом существуют следующие методы СЗМ, получившие наиболее широкое применение: сканирующая туннельная микроскопия (СТМ) и сканирующая силовая микроскопия (ССМ). В СТМ детектируется туннельный ток, протекающий в зазоре между зондом и образцом; в ССМ детектируется локальная сила, действующая между зондом и образцом, причиной которой могут быть Ван-дер-Ваальсовское, электростатическое, магнитное взаимодействие, трение и т.п.

В сканирующих зондовых микроскопах исследование микрорельефа поверхности и ее локальных свойств проводится с помощью специальным образом приготовленных зондов в виде игл. Рабочая часть таких зондов (острие) имеет размеры порядка нескольких нанометров.

Для получения качественных сканированных изображений, а также достижения атомарного разрешения поверхностей необходимо обеспечение высокой разрешающей способности СТМ и ССМ. Пространственная разрешающая способность определяется эффективным поперечным размером области взаимодействия между зондом и подложкой. Поэтому для улучшения разрешающей способности острие изготавливают с минимальным радиусом кривизны вплоть до моноатомного.

Повышение стабильности зондов обеспечивается их изготовлением из механически прочных и химически активных материалов [3].

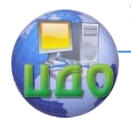

## <span id="page-4-0"></span>**2. ТЕОРЕТИЧЕСКАЯ МОДЕЛЬ ПРОЦЕССА ЗАТОЧКИ**

Заточка зонда СТМ осуществляется путем его электролитического травления. Процесс травления протекает по класической схеме электролиза, в которой анод (положительный электрод) разрушается под действием тока и его ионы переходят в электролит, а на катоде происходит востановление не активных металлов или гидроксидной группы. При изготовлении зонда для СТМ необходимо его вкючать в цепь электрического тока в качестве анода. При диаметре проволоки 0,15 мм процесс травления занимает порядка 5 минут, в зависимости от чистоты раствора.

Для эффективного заострения (заточки) зонда используется метод ступенчатой вытяжки зонда при электрохимическом травлении (рис.1). Данный метод предполагает, что при пропускании электрического тока через зонд, погруженный в электролит, производится его ступенчатое травление. Для этого зонд вытягивается из раствора через определенные промежутки времени, в результате чего происходит утончение каждой последующей ступени.

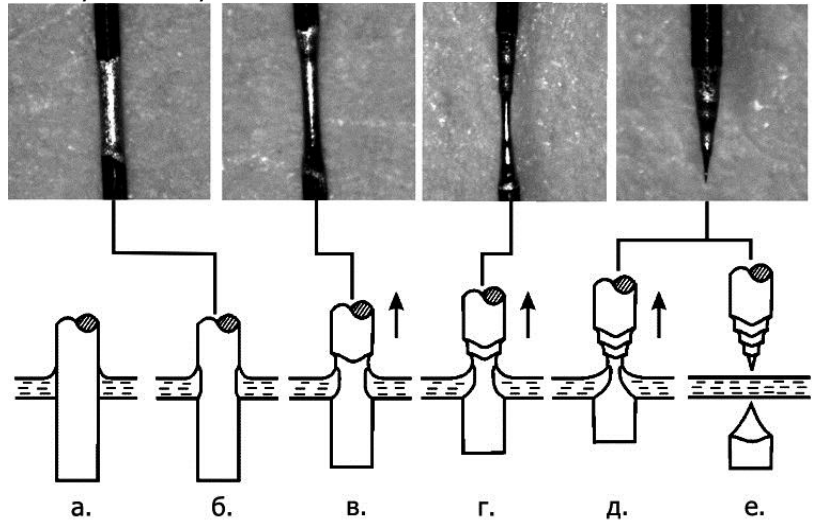

Рис.1. Схема изготовления зонда методом ступенчатого травления:

а – погружение вольфрамовой заготовки зонда;

б, в, г, и д – травление 1й, 2й, 3й и 4й ступеней, соответственно;

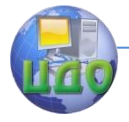

#### Микро - и нанодиагностика

е – падение отрывающейся части заготовки, травление завершено

Зонд, изготовленный по данной методике в идеале должен иметь вид, показанный на рис.2. Для обеспечения необходимой величины вытяжки зонда используется специальная поворотная микрометрическая головка, совмещенная с держателем зонда (см. рис.4).

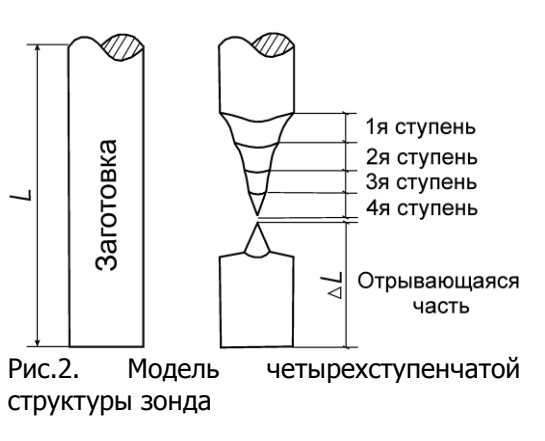

## **3. СОСТАВ КОМПЛЕКСА ЗАТОЧКИ ЗОНДА**

<span id="page-5-0"></span>Основу комплекса составляет установка для электрохимического травления игл (рис.3) включающая: монитор (1), штатив (2), головку микрометрическую (3), держатель зонда (4), емкость с электролитом (5), микроскоп (6), видеокамеру (7).

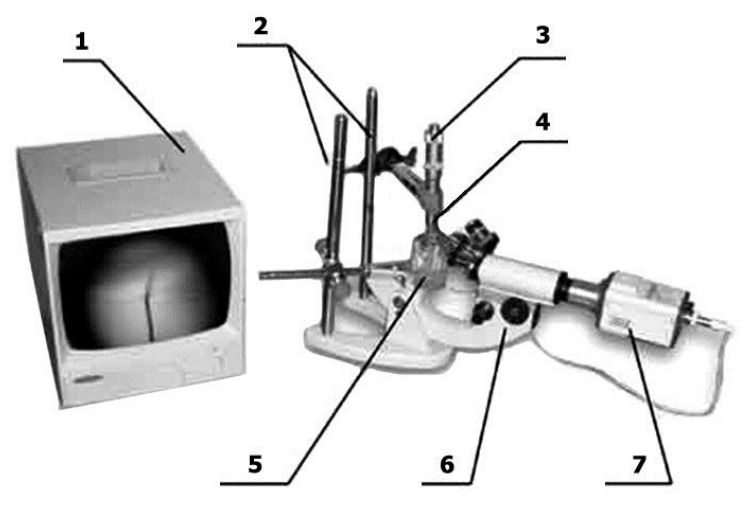

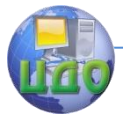

## Рис.3. Установка для травления зонда

Держатель зонда представляет собой специальный зажим для вольфрамовой проволоки диаметром 15 мм, совмещенный с микрометрическим винтом (рис.4), с помощью которого производится ступенчатая вытяжка иглы из раствора.

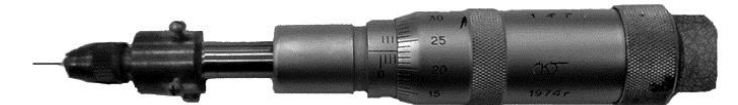

Рис.4. Микрометрическая головка, совмещенная с держателем зонда

Кроме описанной установки в состав комплекса входят следующие основные компоненты: источник питания для травления, блок питания видеокамеры, переходник "камерамикроскоп", крепежные узлы к штативу. Комплект инструментов и приспособлений к установке содержит пинцеты, стаканчики и колбы лабораторные, набор проводов, гидроксид калия, проволока вольфрамовая.

## <span id="page-6-0"></span>**4. ИНСТРУКТАЖ ПО ТЕХНИКЕ БЕЗОПАСНОСТИ ПРИ РАБОТЕ С УСТАНОВКОЙ**

4.1 Проверить установку и провода, подходящие к ней на целостность, в случае обнаружения повреждённой изоляции не включать в сеть, доложить о неисправности преподавателю.

4.2 Проверить целостность стеклотары, при наличии трещин не использовать тару во избежание утечки электролита.

4.3 При заточке зонда проходит электролиз, образуются катионы гидроксоруппы (ОН-), которые, попадая в организм, могут нанести вред. В процессе проведения эксперимента избегать вдыхания паров, образующихся над электролитом.

4.4 В случае попадания на пальцы рук гидроксида ни в коем случае не касаться пальцами слизистой оболочки глаза во избежание травмы. Руки обязательно промыть под напором проточной воды.

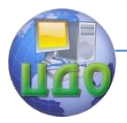

## **5. ПОРЯДОК ВЫПОЛНЕНИЯ РАБОТЫ**

## **5.1 Приготовление раствора**

<span id="page-7-0"></span>Из комплекта инструментов и приспособлений к установке для травления возьмите мензурку и высыпьте в нее гидроокись калия. Налейте дистиллированной воды до метки 20 мл., вращая мензурку добейтесь полного растворения гидроокиси калия, долейте дистиллированной воды до метки 50 мл (нижний мениск).

Перелейте приготовленный раствор в стаканчик с вставленными электродами (рис.5).

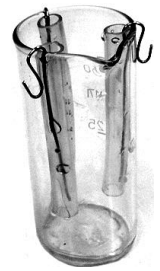

Рис.5. Стакан с электродами

## **5.2 Сборка установки**

- Вставьте окуляр в переходник и завинтите гильзу (рис.6)

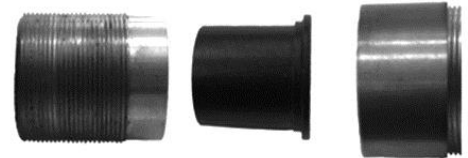

1. 2. 3. Рис.6. Комплект к объективу для соединения с камерой, 1 – гильза с резьбой; 2 – окуляр; 3 – переходник

- Вкрутите переходник в видеокамеру и зафиксируйте винтом. (Предварительно открутив из камеры защитную втулку с крышкой) (рис.7).

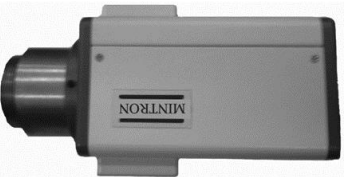

Рис.7. Видеокамера с установленным окуляр-переходником.

- Поверните микроскоп на угол 90° (предварительно открутив фиксационный винт) и зафиксируйте фиксационным винтом. Установите держатели на штативы (рис.8).

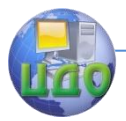

### Микро - и нанодиагностика

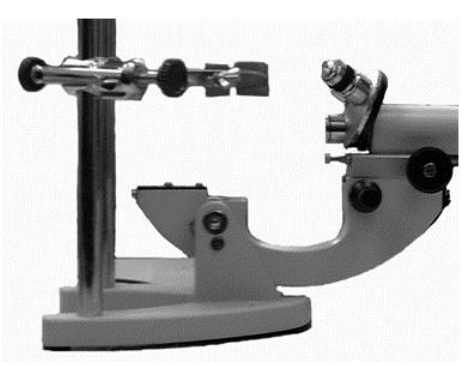

Рис.8. Штатив микроскопа с тубусом.

- Оденьте камеру на пластмассовый тубус до упора (рис.9).

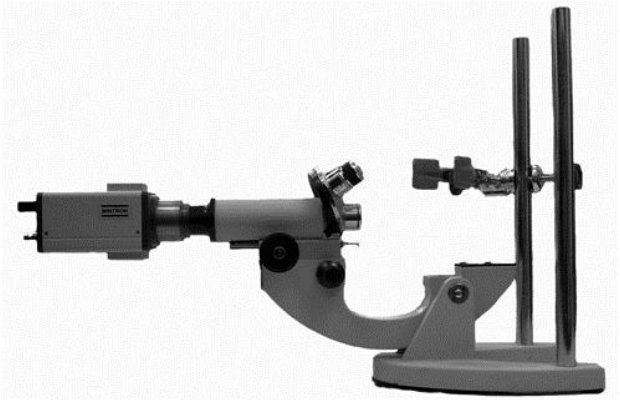

Рис.9. Микроскоп с камерой и крепёжными штативами.

- Подключите блок питания и видеокабель к камере. Для этого соедините соответствующие разъемы с гнездами DC и VIDEO-OUT на задней панели камеры (см. рис.10).

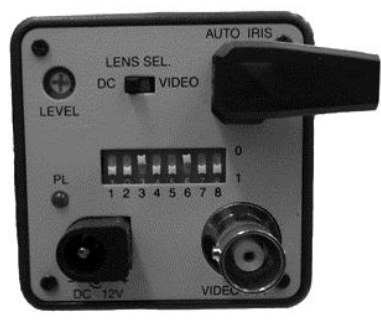

Рис.10. Панель установок на видеокамере

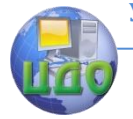

#### Микро - и нанодиагностика

- Соедините видео кабель с монитором (VIDEO-IN на задней панели монитора).

- Включите в сеть камеру и монитор.

## **5.3 Процесс травления**

- Отрежьте заготовку длиной 2 мм от вольфрамовой проволоки.

- Вставьте вольфрамовую проволоку в держатель.

- Установите стакан с электролитом и электродами в нижнюю зажимную лапку штатива.

- Добейтесь получения изображения мениска в мониторе, перемещая стаканчик по вертикали, а держатель по горизонтали (не забывайте что изображение перевёрнутое, электролит виден в верхней части монитора).

- Установите держатель зонда на шпиндель микрометрической головки.

- Установите микрометрическую головку в верхнюю зажимную лапку.

- Опустите заготовку зонда в электролит на 2 мм (4 оборота микрометрической головки). При введении зонда в электролит убедитесь в его центровке относительно электродов.

- Настройте видеокамеру так, чтобы в мониторе было чёткое изображение зонда. Камера достаточно чувствительна к свету, поэтому заточку следует проводить при слабом внешнем освещения.

- Подключите зажимы подвода переменного электрического тока: 3 зеленых зажима соедините с электродами в стакане, красный зажим – с держателем зонда

- Одновременно включите источник тока и цифровой секундомер, произведите формирование острия зонда в соответствии с рисунками 1 и 2 по следующим этапам:

1-й этап (получение 1-й ступени): Время травления 60 секунд - поворот винта на 3/4 оборота;

2-й этап (получение 2-й ступени): Время травления 60 секунд - поворот винта на 3/4 оборота;

3-й этап (получение 3-й ступени): Время травления 80 секунд - плавный поворот винта на 3/4 оборота;

4-й этап (получение 4-й ступени): Время травления 80 секунд - плавное перемещение винта на 3/4 оборота с ожиданием отрыва нижней части зонда (рис.1, е).

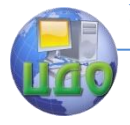

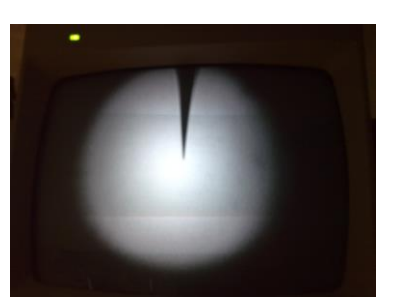

## Все этапы визуально контролируются на мониторе (рис.11).

Рис.11. Изображение заточенного зонда в мониторе

**В процессе заточки выделяется ОН- что приводит к окислению держателя зонда (можно наблюдать образование медного купороса на поверхности в виде голубоватого налёта).** 

- Отключения питание источника тока.

- Ослабьте фиксирующий винт нижней зажимной лапки и опустите стакан с электролитом.

- Поднимите верхнюю зажимную лапку и демонтируйте держатель зонда.

- Промойте зонд в дистиллированной воде.

- Слейте раствор КОН из рабочей емкости в емкость для хранения. Промойте электроды и рабочую емкость установки травления дистиллированной водой. Удалите остатки раствора КОН с установки травления.

- Проведите проверку качества заточенного зонда на СТМ "Умка" по методу I(z)-спектроскопии.

Пример I(z)-зависимости, приведен на рисунке 12. Как видно, падение туннельного тока до половины начального уровня происходит при Z<2 ангстрем от поверхности, что говорит о хорошем качестве острия зонда.

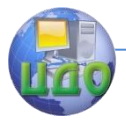

#### Микро - и нанодиагностика

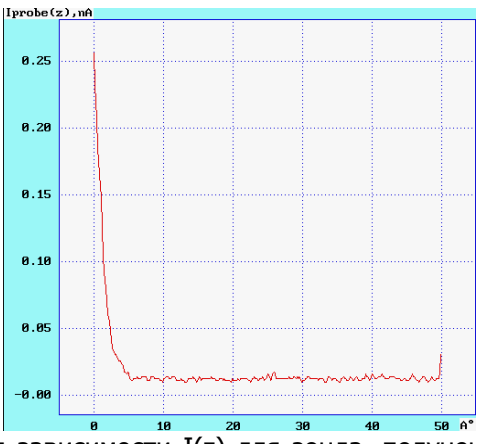

Рис.12. Вид зависимости I(z) для зонда, полученного методом четырехступенчатой заточки

## **6. КОНТРОЛЬНЫЕ ВОПРОСЫ**

<span id="page-11-0"></span>- Какой физический процесс лежит в основе процесса заточки зонда СТМ?

- В чем заключается метод ступенчатой вытяжки зонда?

- Что входит в состав установки для травления зонда?
- Чем обеспечивается необходимая величина вытяжки зонда?
	- Что входит в состав электролита?
	- Из чего изготовлен зонд?
	- С использованием чего контролируется процесс заточки?
	- Как можно проверить качество заточенного зонда?

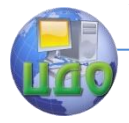

#### Микро - и нанодиагностика

## <span id="page-12-0"></span>**ПРОЕКТИРОВАНИЕ И ИССЛЕДОВАНИЕ СТРУКТУР В ПРОГРАММЕ CHEM3D**

**Цель работы:** знакомство с возможностями программы Chem3D и получение основных навыков работы с ней.

## <span id="page-12-1"></span>**1. ОСНОВЫ РАБОТЫ С ПРОГРАММОЙ ХИМИЧЕСКОГО МОДЕЛИРОВАНИЯ CHEM3D**

Программа Chem3D, входящая в пакет программ Chem Office, может применяться для построения собственных моделей структур с использованием методов математического моделирования, квантовой механики, молекулярной динамики и различных статистических подходов, а так же для просмотра уже готовых моделей. Графический интерфейс данной программы является простым и удобным. Программа подходит как для профессионального исследования или проектирования структур, так и для обучающего и наглядного пособия. С помощью модулей встроенных в программу можно увидеть не только трехмерную модель объекта, но и его поведение при воздействии температуры, электромагнитных полей, гамма-квантов, и пр.

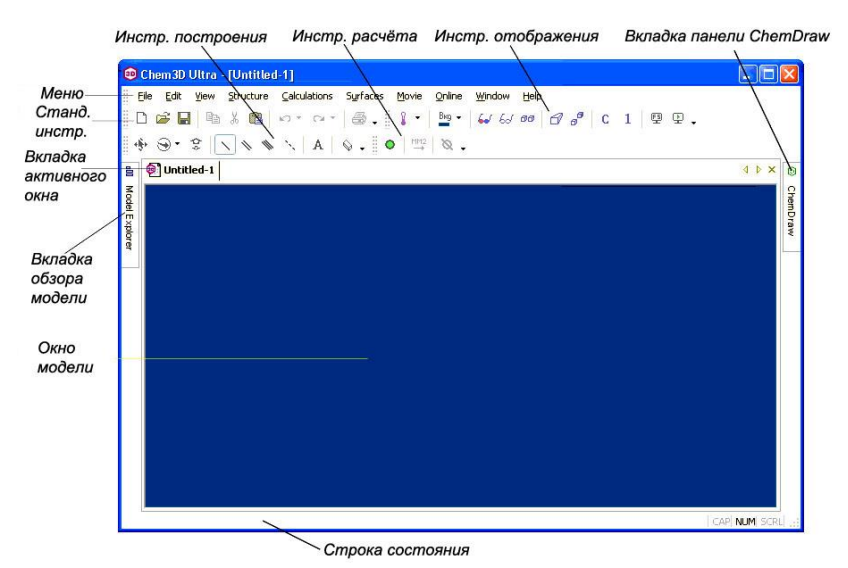

Рис. 1. Общий вид рабочего окна программы Chem3D

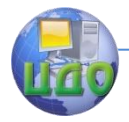

Графический интерфейс программы Chem3D прост и интеллектуально понятен даже для начинающих пользователей. Интерфейс пользователя (рис. 1) состоит из окна модели, меню, панелей инструментов и диалоговых окон. Он также может включать панели: отображения, комментариев, обзора модели, таблиц (декартовых координат, Z-матриц и результатов измерений), а также панель ChemDraw. В нижней части графического интерфейса находится строка состояния, которая отображает информацию об активном окне модели, а так же о скрытых атомах в вашей модели.

## **Окно модели**

Моделирование происходит в рабочем пространстве окна модели Если присутствует текстовая информация о модели, то она появляется в специальном окне вывода или строке состояния.

Можно выделить следующие объекты в окне модели:

Область модели - рабочая область, где рассматривается молекулярная модель, происходит построение, редактирование и анализ. Построение происходит в осях декартовых координат. Начало координат (0,0,0) всегда находится в центре активного окна, независимо от того, как эта модель была перемещена или масштабирована.

Активная вкладка - в программе Chem3D может быть открыто несколько моделей одновременно. Какое из окон должно быть активно в данный момент, выбирается в этой вкладке.

## **Области вращения**

Программа Chem3D имеет динамические (скрытые) панели вращения. Области вращения показываются на экране только в момент использования (рис. 2). Для открытия динамических панелей вращения нужно произвести две операции:

- Включить режим вращения путем нажатия кнопки вращение  $\mathcal{F}$  на панели инструментов (рис. 1).
- Подвести курсор к области вращения (области по краям на рис.2).

Кликните мышью на любую область панели и потяните курсор - модель повернется вокруг выбранной оси (x, y, z). Область "Rotate About Bond" (вращение вокруг связи) работает только если предварительно выделена связь, в данном случае вращение будет происходить вокруг выделенной связи. Свободное вращение осуществляется путем

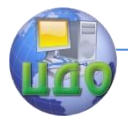

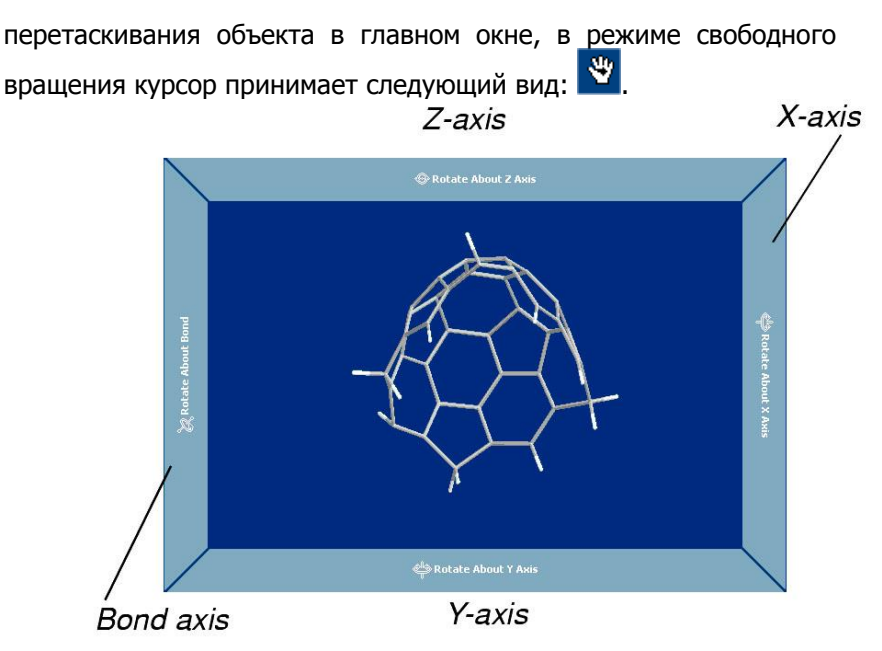

## Рис. 2. Режим вращения структуры

#### **Меню и панели инструментов**

Все команды и функции Chem3D могут быть доступны из меню или панели инструментов. На панели инструментов содержатся значки, которые содержат ссылки на многие часто используемые функции. Вы можете изменить панель инструментов из меню **Вид**.

Панели инструментов можно прикрепить к любой стороне графического интерфейса или поместить, для удобства, в любое место на экране.

## **Меню "Файл"**

В дополнение к обычным файловым командам, вы можете использовать меню **Файл** для доступа к **параметрам** и **настройкам модели**.

- **Настройки модели**  позволяют произвести установку параметров по умолчанию для режимов отображения и цветов, построения модели, отображения атомов и лиганд, для настроек режима фильма и стерео показа, отображения атом/связь информации.
- **Параметры**  установки касающиеся экспорта изображений, вывода расчётов, настройки OpenGL и пр.

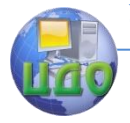

#### Микро - и нанодиагностика

## **Меню "Правка"**

В дополнение к обычным функциям, вы можете использовать меню **Правка** для копирования модели в различные форматы, очистки экрана и выбора всей или части модели.

- **Копировать как -** помещает модель в буфер обмена в формате ChemDraw или как растровое изображение.
- **Выделить все**  выбор всей модели.
- **Выделить фрагмент**  позволяет выбрать только углеродный скелет, произвести обратное текущему выделение, выделить атомы в непосредственной близости от выбранного атома или выделить фрагмент.

## **Меню "Вид"/Инструменты отображения**

В меню **Вид** можно выбрать, какие панели инструментов, таблицы и различные панели будут видимыми. Также, здесь имеются все команды дублирующие панель инструментов отображения.

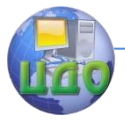

#### Микро - и нанодиагностика

## **Структура меню**

## **Стандартная панель инструментов**

### **Инструменты построения**

Стандартная панель инструментов содержит стандартные инструменты Windows, в том числе до 20 шагов отмены и повтора.

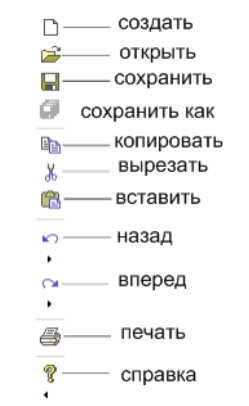

Панель построения содержит инструменты, позволяющие создавать и манипулировать моделями.

выбор объекта 磷 вкл. режим вращения ۲ **B**HKD масштабирование ¢ создать связь  $\overline{a}$ создать двойную связь  $\lambda$ создать тройную связь создать мнимую связь Ń  $\mathbf{A}$ ввод текста  $\Diamond$ ластик

### **Инструменты управления видом модели**

Панель содержит инструменты для функций отображения.

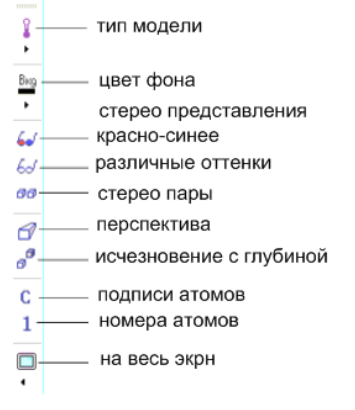

## **Панель инструментов поверхности**

Позволяет управлять отображением молекулярных поверхностей.

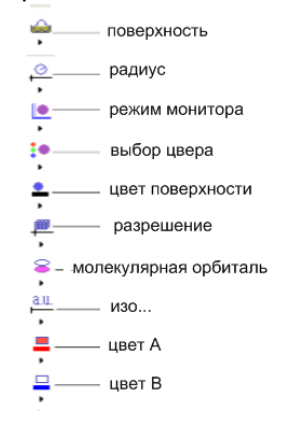

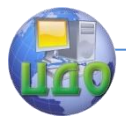

#### Микро - и нанодиагностика

### **Панель инструментов расчета**

Служит для выполнения наиболее общепринятых расчетов и MM2 минимизации свободной энергии. Она также содержит кнопку остановки вычислений и индикатор процесса расчета.

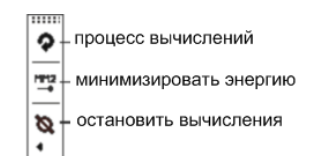

## **Панель ChemDraw**

Данная панель (рис. 3) позволяет легко создавать и редактировать модели в программе Chem3D. Панель ChemDraw активируется в меню Вид. По умолчанию панель открывается на правую сторону, но, как и любую панель инструментов, вы можете расположить её где угодно.

Используйте кнопку 3D->Рисунок для перемещения модели Chem3D в панель ChemDraw. Для создания модели в ChemDraw щелкните на саму панель для активации её инструментов. Используйте кнопку Рисунок->3D (Добавить) или Рисунок->3D (Заменить) для помещения модели в Chem3D. Зажатая кнопка Синхронизировать обеспечивает одновременное отображение модели в двух окнах. Также, можно создать модель набрав химическую формулу или название вещества в строке Химическое название.

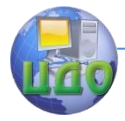

#### Микро - и нанодиагностика

## **Панель информация о модели**

 Типовая информация о модели может быть отображена в виде следующих таблиц: Обзор модели Таблица измерений Декартовская таблица Таблица Z-матрицы

 Таблицы связанны со структурами так, что при выборе атома, связи или угла отображается соответствующая информация в таблице. Численные значения в таблицах могут быть отредактированы или скопированы в другие приложения, произведенные изменения будут отображаться на структуре.

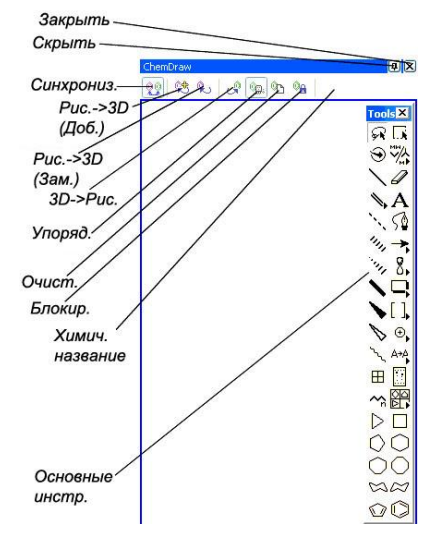

Рис. 3. Панель ChemDraw

## **Таблица Z-матрицы** показана на рис. 4.

**Наименования колонок** - cодержат имена полей, описывающих данные в таблице.

| Выбор<br>записи |          | Наименования<br><b>КОЛОНОК</b> |                |                    | Разделитель<br><b>КОЛОНОК</b> |          | Имя поля             | Ячейка    |  |
|-----------------|----------|--------------------------------|----------------|--------------------|-------------------------------|----------|----------------------|-----------|--|
|                 | Z-Matrix |                                |                |                    |                               |          |                      | <b>PX</b> |  |
|                 | S.N.     |                                | Atom Bond Atom | <b>Bond Length</b> | Angle Atom                    | Angle    | <b>Dihedral Atom</b> | Dihedral  |  |
|                 |          | C                              |                |                    |                               |          |                      |           |  |
|                 | 5        | C                              | C(1)           | 1.5400             |                               |          |                      |           |  |
| 3               | 6        | н                              | C(5)           | 1.1220             | C(1)                          | 109,5000 |                      |           |  |
| 4               |          | н                              | C(5)           | 1.1220             | C(1)                          | 109.5000 | H(6)                 | 109.5000  |  |
| 5               | 8        | Η                              | C(5)           | 1.1220             | C(1)                          | 109.5000 | H(6)                 | 109,5000  |  |
| 6               | 2        | H                              | C(1)           | 1.1220             | C(5)                          | 109.5000 | H(6)                 | 60.0000   |  |
| 7               | 3        | H                              | C(1)           | 1.1220             | C(5)                          | 109.5000 | H(2)                 | 109.5000  |  |
| 8               | 4        | H                              | C(1)           | 1.1220             | C(5)                          | 109.5000 | H(2)                 | 109,5000  |  |

Рис. 4. Таблица Z-матрицы

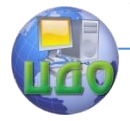

**Выбор записи** - используется для выбора всей строки, нажатие на запись подсветит соответствующий ей атом в окне модели.

**Имя поля** - показывает тип информации в ячейке.

**Разделитель колонки** - если его перетащить, можно изменить ширину колонки.

**Ячейка** - cодержит одно значение одного поля в записи, все записи в данной таблице содержатся одинаковое число ячеек.

## **2. МЕТОДИКА ВЫПОЛНЕНИЯ РАБОТЫ**

<span id="page-19-0"></span>Построение модели с помощью инструмента "одинарная связь"

1. Выберите инструмент одинарная  $CB$ язь $\overline{ }$ .

2. Кликните в модель окна, перетащите вправо и отпустите кнопку мыши.

Появится модель молекулы этана (рис. 5).

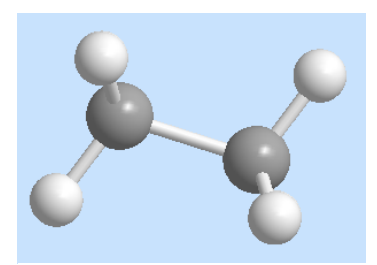

Рис. 5. Модель молекулы этана

ПРИМЕЧАНИЕ: Если используются настройки по умолчанию, то атомы водорода отображаются автоматически.

Чтобы рассмотреть модель во всех трёх измерениях можно выполнить её вращение с помощью инструмента вращения:

1. Выберите инструмент Вращения  $\mathbb{S}^1$ .

2. Кликните в окне вблизи центра модели и удерживайте левую кнопку мыши.

3. Перетащите курсор в любом направлении, чтобы повернуть модель.

4. Отпустите кнопку мыши тогда, когда модель будет ориентирована примерно как на рис. 5.

Исследуйте атомы и связи в модели с помощью выделения:

1. Выберите инструмент Выбор  $\overline{\mathbf{B}}$ .

2. Переместите указатель мыши на левый атом углерода.

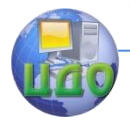

Отобразиться порядковый номер атома и его название (рис. 6, а).

3. Переместите указатель мыши к связи между углеродами (С-С), отобразится длина и порядок этой связи (рис. 6, б).

Для отображения информации об углах необходимо выбрать несколько атомов:

1. Кликнете на атом C(1), далее удерживая Shift кликнете на C(2) и H(7).

2. Наведите курсор на любой из выбранных атомов или связей (рис. 7, а).

Для отображения двухгранного угла необходимо сделать следующее:

1. Удерживайте клавишу Shift и выберите четыре смежные атома.

2. Наведите курсор на любой выбранный атом или связь.

Появится информация о двухгранном угле образуемым этими четырьмя атомами (рис. 7, б).

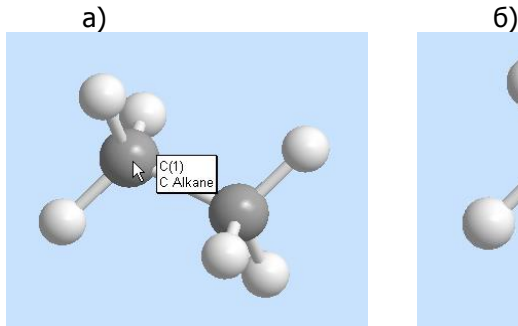

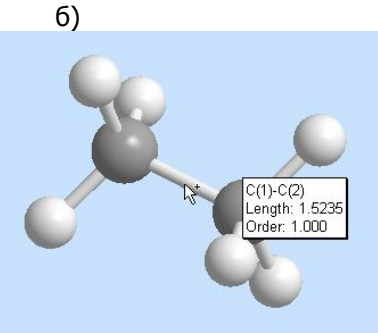

Рис. 6. Информация об атоме (а) и связи (б)

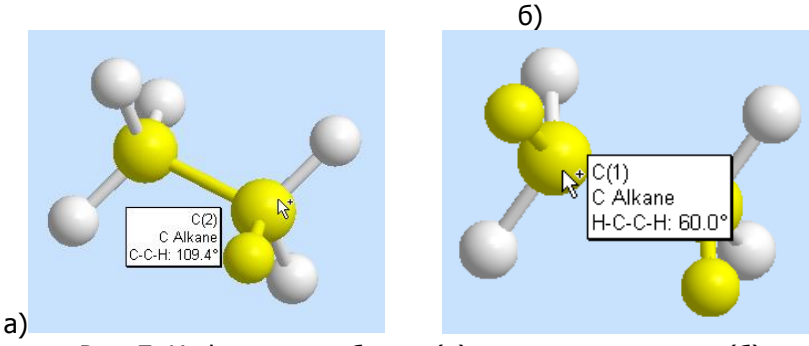

Рис. 7. Информация об угле (а) и двухгранном угле (б)

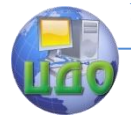

 Для изменения порядка связи необходимо сделать следующее:

1. Выберите инструмент создания двойной связи  $\rightarrow$ .

2. Перетащите мышью из C(1) к C(2).

3. Посмотрите информацию о новой связи.

 Как видно на рис. 8, длина связи (Length) уменьшилась, но увеличился её порядок (Order).

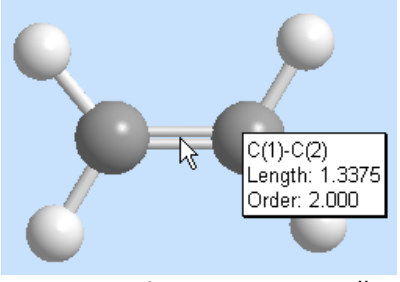

Рис. 8. Информация о двойной связи

Построение модели с помощью инструмента "Текст"

Программа дает возможность редактирования моделей путем выбора, удаления и замены любого атома или группы атомов на другой атом или их группу. Создадим модель Ca(NO3)2:

1. Выберите создание нового документа Файл>Создать файл.

2. Щелкните инструмент создания текста  $A$ .

3. Щелкните в пустом пространстве в модельном окне.

- 4. В области текста, напечатайте (NO3)Ca(NO3).
- 5. Нажмите ввод.

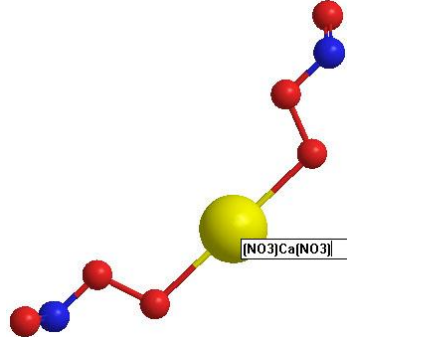

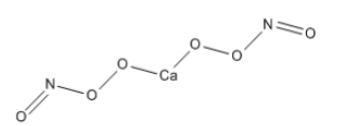

Рис. 9. Создание модели  $Ca(NO<sub>3</sub>)<sub>2</sub>$ 

Для замены атома кальция на атом магния необходимо инструментом выделения **\*\*\*** отметить атом Са, после двойного клика на выделенном атоме в появившейся области текста нужно ввести символ элемента на который необходимо заменить кальций. В

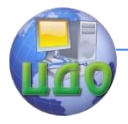

#### Микро - и нанодиагностика

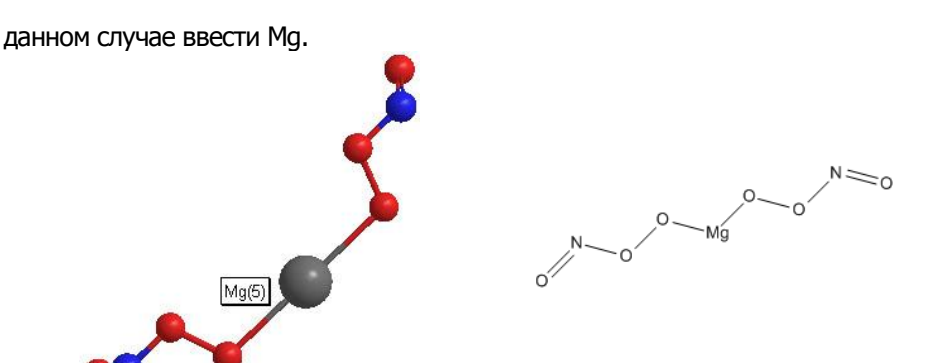

Рис. 10. Замена атома Ca на атом Mg

### **Построение более сложных моделей**

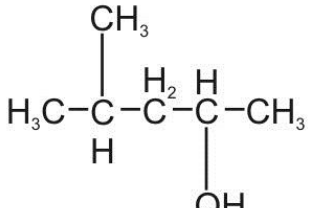

Для построения модели 4-метил-2 пентанола (показанного на рис. 11): Выберите создание нового документа.

С-СН, Щелкните инструмент создания текста  $\mathbf{A}$ 

> Щелкните в пустом пространстве в модельном окне.

Рис. 11. Структура 4-метил-2-пентанола

В области текста, напечатайте CH3CH(CH3)CH2CH(OH)CH3. Нажмите ввод.

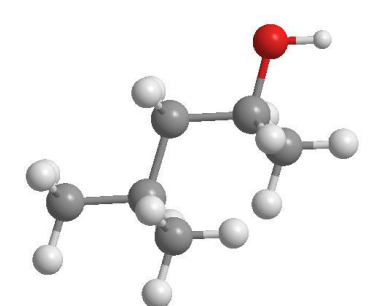

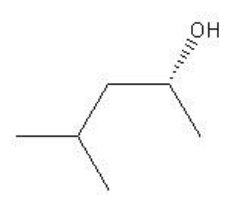

Рис. 12. Модель 4-метил-2-пентанола

Также, можно использовать не только формулы, но и общепринятые названия: введите текстовое название структуры в международном формате 1,2-dimethyl cyclopentane.

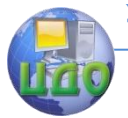

Микро - и нанодиагностика

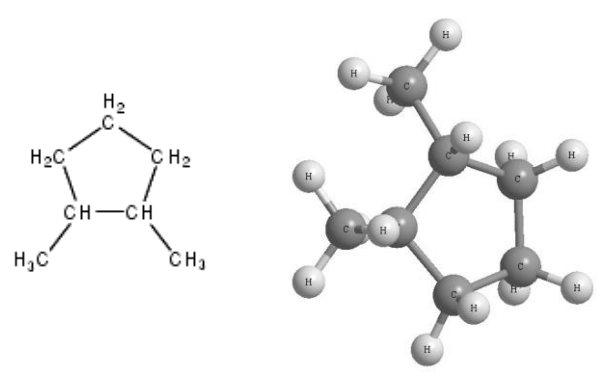

Рис. 13. Структура и модель 1,2-dimethyl cyclopentane

Формулы пригодны для построения относительно простых структур. Для создания более сложных структур можно использовать готовые субструктуры. Более двухсот субструктур уже имеется в программе Chem3D, они включают наиболее часто используемые органические структуры. Эти структуры доступны из меню **Вид > Таблицы параметров > Substructures.**

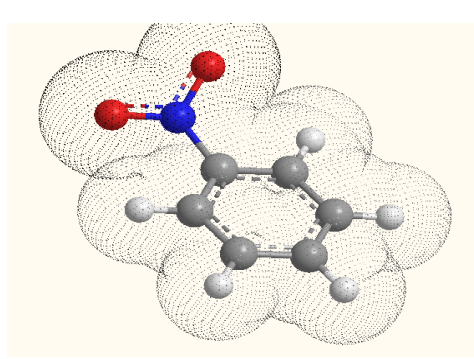

Рис. 14. Модель нитробензола

Постройте модель нитробензола:

1. Выберите создание нового документа **Файл>Создать файл**.

2. Щелкните инструмент создания текста  $\overline{A}$ .

3. Щелкните в пустом пространстве в модельном окне.

4. В области текста, напечатайте PhNO2 5. Нажмите ввод.

Появится модель нитробензола (рис. 14). Вид которой можно сделать более наглядным если представить её в виде шаростержневой модели - Вид>Тип модели>Шаростержневая модель и показать объем в полупрозрачном виде Поверхность>Выбор поверхности>Молекулярная, а затем Поверхность>Режим монитора>Точки. Субструктура в этом примере - фениловая группа **(Ph)**.

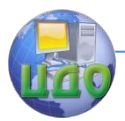

#### Микро - и нанодиагностика

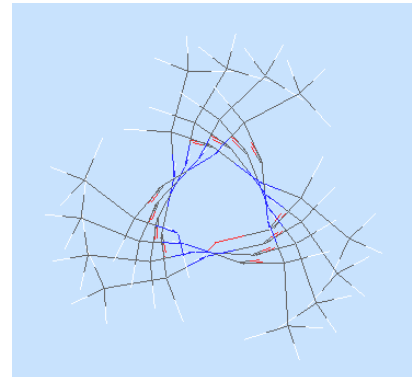

Рис. 15. Модель пептида в стиле "структура в пространстве"

 Построение модели пептида:

1. Выберите создание нового документа **Файл>Создать файл**.

2. Щелкните инструмент создания текста <sup>А</sup>

3. Щелкните в пустом пространстве в модельном окне.

4. В области текста, напечатайте Ala12OH

5. Нажмите ввод.

 Измените тип модели как в предыдущем примере, только теперь на тип "**структура в пространстве**". Выберите инструмент вращения  $\mathbf{F}$  и поверните модель как показано на рис. 15.

Измените вид модели еще раз, теперь выберите тип "**ленты**", принятый для отображения подобных пептиду органических структур. Поверните модель как показано на рис. 16.

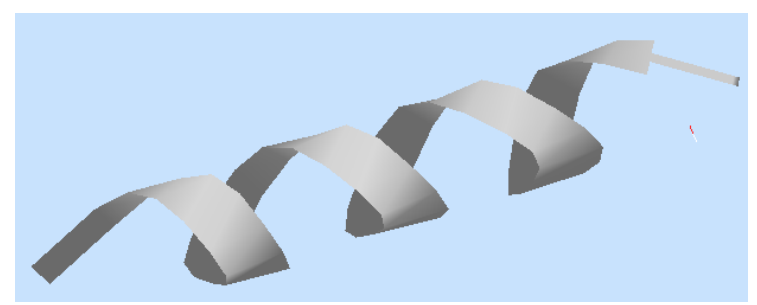

Рис. 16. Модель пептида в ленточном стиле отображения

## **Расчеты параметров**

Программа Chem3D дает возможность получить максимально полную информацию о разработанных структурах.

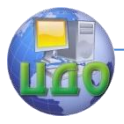

Для этого в программе существует большое количество шаблонов расчетов, таких например как расчет зарядов и поверхностей расширенным методом Хюккеля. Для данных расчетов нужно во вкладке **Вычисления > Расширенный метод Хюккеля**  выбрать необходимый вид расчета, например "вычислить заряды", и появится окно со всей необходимой информацией о каждом атоме и структуре в целом.

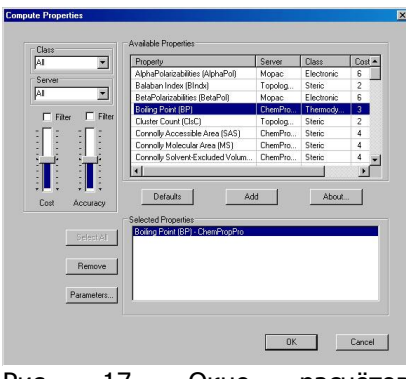

параметров

Рис. 17. Окно расчётов

Также возможны вычисления многих термодинамических, электрических, физических и других параметров во вкладке Вычисления > Вычислить свойства. На рис. 17 показано, как с помощью программы Chem3D узнать температуру кипения серной кислоты. Для этого надо выбрать вычисляемый параметр, в данном случае Boiling Point, нажать кнопку "Добавить" и затем кнопку "ОК", появится окно с результатами расчётов. Самостоятельно создайте модель молекулы серной кислоты (H2SO4) и проделайте описанные манипуляции.

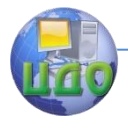

## **3. КОНТРОЛЬНЫЕ ВОПРОСЫ**

<span id="page-26-0"></span>1. Что Вы знаете о программе Chem3D, её основных возможностях?

2. Из чего состоит графический интерфейс программы?

3. Каковы основные окна, меню и панели программы, их назначение?

4. Как осуществить вращение модели по заданным осям и в произвольном порядке?

5. Какие существуют способы создания модели?

6. Как создать модель с помощью инструмента **Одинарная связь**?

7. Каким образом можно получить информацию об атомах, связях и углах в модели?

8. Как создать модель с помощью инструмента **Текст**?

9. Каким образом можно менять стиль отображения модели и какие стили существуют в программе?

10. Расскажите о возможностях, доступных из меню **Вычисления**?

11. Как произвести расчёт зарядов и температуры кипения?

12. Что Вы знаете о дополнительных возможностях визуализации и демонстрации моделей в программе Chem3D?